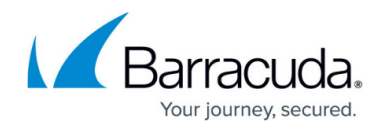

# **Frequently Asked Questions (FAQ)**

#### <https://campus.barracuda.com/doc/94539267/>

See [Version 3 Release Notes](http://campus.barracuda.com/doc/94539215/) for a list of features and improvements available in Cloud-to-Cloud Backup Version 3.

# **I cannot connect my backup account to Office 365.**

- 1. Ensure admin users set their Barracuda Cloud Control (BCC) entitlements to **Cloud to Cloud Backup** in the BCC **Admin Users** page. See [How to Add Users and Configure Product](http://campus.barracuda.com/doc/69960187/) [Entitlements and Permissions](http://campus.barracuda.com/doc/69960187/).
- 2. Log in with a global admin account to give permissions to the application to access your tenant. Note: The global admin is only needed for the initial connection and can be removed or changed back to a normal admin after the connection is successful.
- 3. Once the connection is established, configure data sources from the **Products** page. See [Configure Your Office 365 Data Source](http://campus.barracuda.com/doc/93197752/).

# **How do I set my backup schedule time?**

Barracuda Cloud-to-Cloud Backup Version 3 will automatically set a schedule for each of your data sources to ensure each backup finishes as efficiently as possible. More scheduling options are planned for a future release.

# **How do I add a user to access Barracuda Cloud-to-Cloud Backup Version 3?**

- 1. You will first need to create a user in Barracuda Cloud Control and give that user product entitlements to **Cloud to Cloud Backup**. See [How to Add Users and Configure Product](http://campus.barracuda.com/doc/69960187/) [Entitlements and Permissions](http://campus.barracuda.com/doc/69960187/).
- 2. The user can then go into Cloud-to-Cloud Backup Version 3 and manage their permissions in the **Settings** page. See **Settings** Page.

# **How do I restore data?**

After the initial backup is complete, you can restore data by selecting files and folders from the **Protect** page.

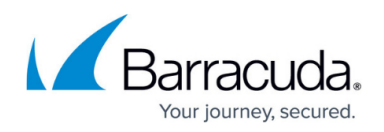

Note that you can only select data from one level folder hierarchy.

# **I started an export job to download my data. Where do I find the downloadable link?**

After the export is complete, you can obtain the download link from either the **Dashboard** page or the **Reports** page. Click on the export report you want to download.

### **How do I set my retention policies?**

All data in Barracuda Cloud-to-Cloud Backup Version 3 is set to unlimited retention by default. More options to set retention policies are planned for a future release.

## **How do I add users to receive email notifications for alerts and backup failures?**

Currently, email notifications are unavailable in Barracuda Cloud-to-Cloud Backup Version 3. This is planned for a future release.

#### **How do I select what to backup?**

Go to the **Settings** page, and click on the **Customize** button next to each data source. By default, any new accounts found will always be selected. See [Settings Page.](http://campus.barracuda.com/doc/93198066/)

Currently, you can only select by user in Exchange and OneDrive. More options, including group and domain selections, are planned for a future release.

# Barracuda Cloud-to-Cloud Backup

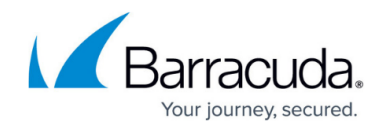

© Barracuda Networks Inc., 2021 The information contained within this document is confidential and proprietary to Barracuda Networks Inc. No portion of this document may be copied, distributed, publicized or used for other than internal documentary purposes without the written consent of an official representative of Barracuda Networks Inc. All specifications are subject to change without notice. Barracuda Networks Inc. assumes no responsibility for any inaccuracies in this document. Barracuda Networks Inc. reserves the right to change, modify, transfer, or otherwise revise this publication without notice.